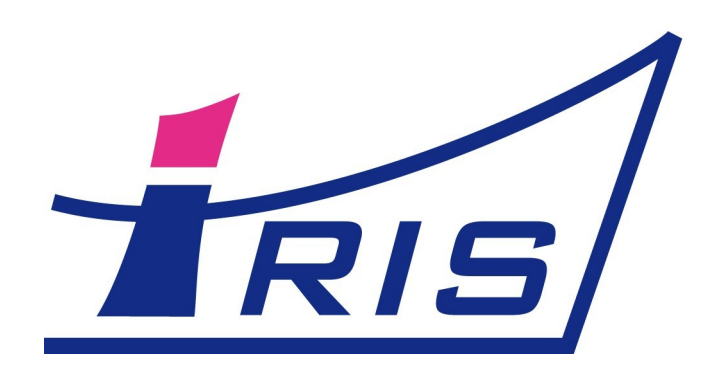

# IRIS CRM 2.3

## Пошаговое руководство

Web: http://iris-crm.ru Email: info@iris-crm.ru

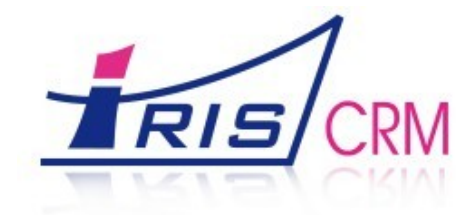

## 1. Как добавить в базу нового клиента

Чтобы внести в базу данных IRIS CRM нового клиента, заходим в раздел «Компании». И внизу списка компаний нажимаем кнопку «Добавить».

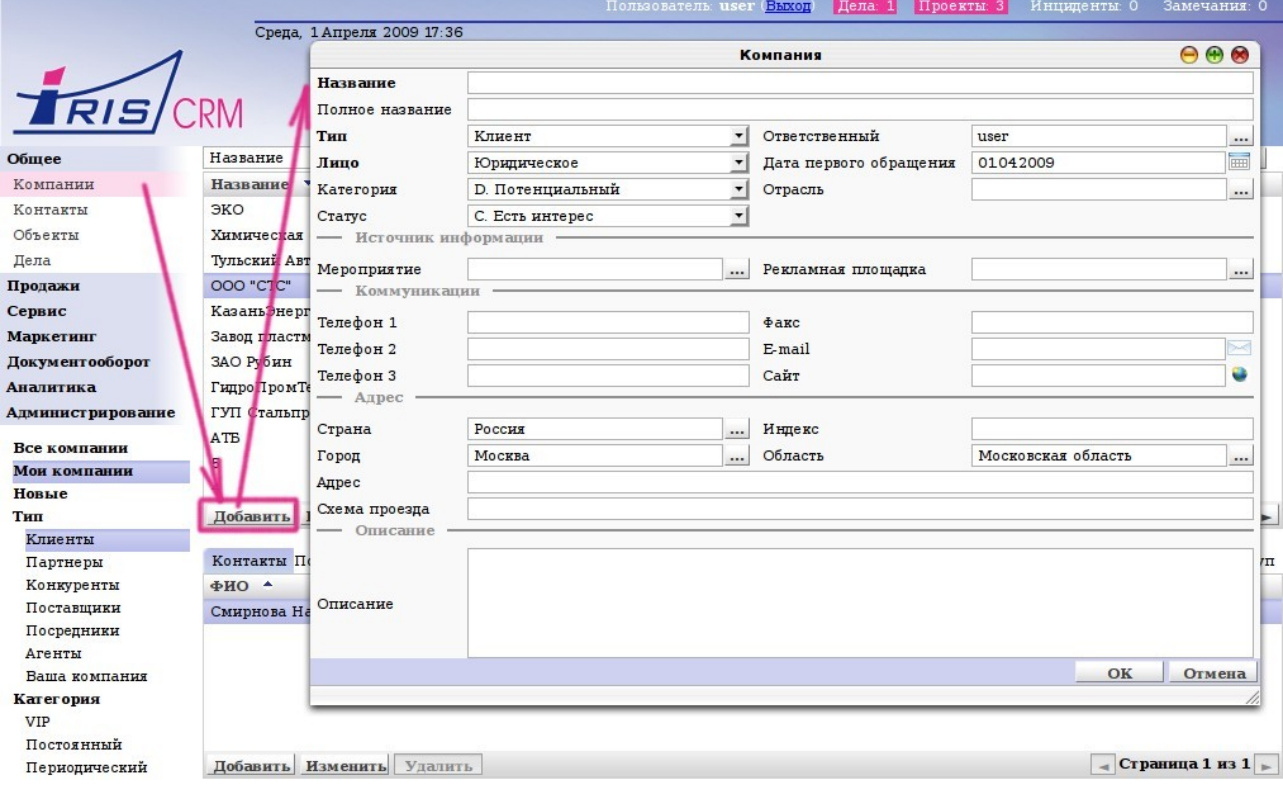

Вносим в карточку необходимые данные.

#### Назначение полей карточки

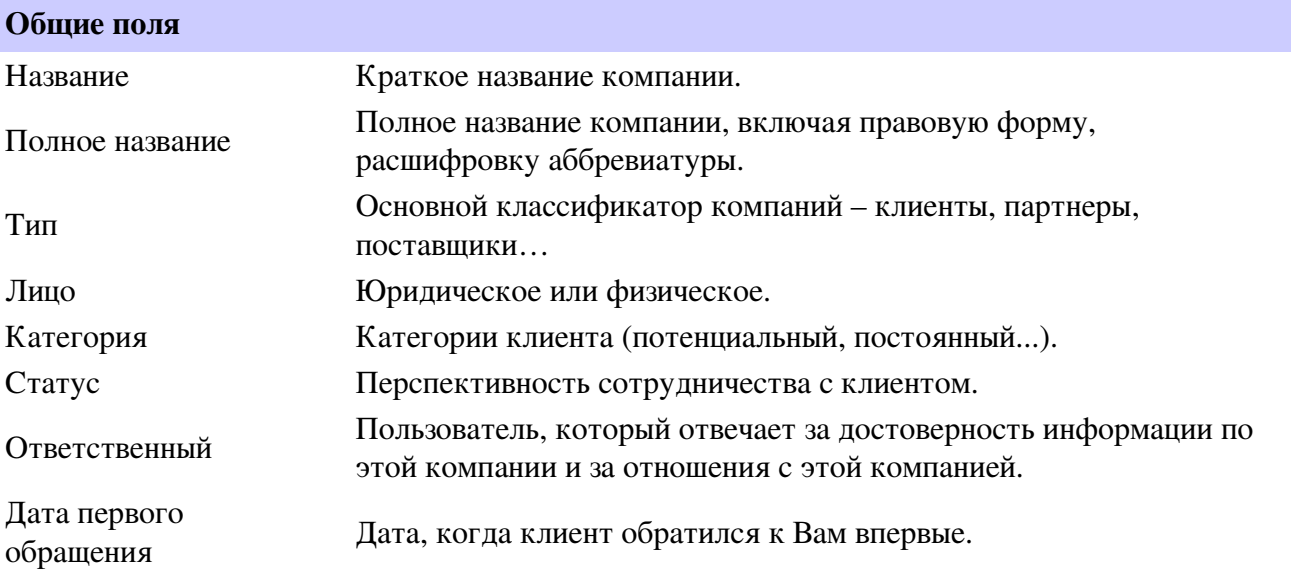

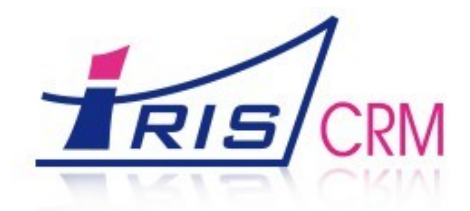

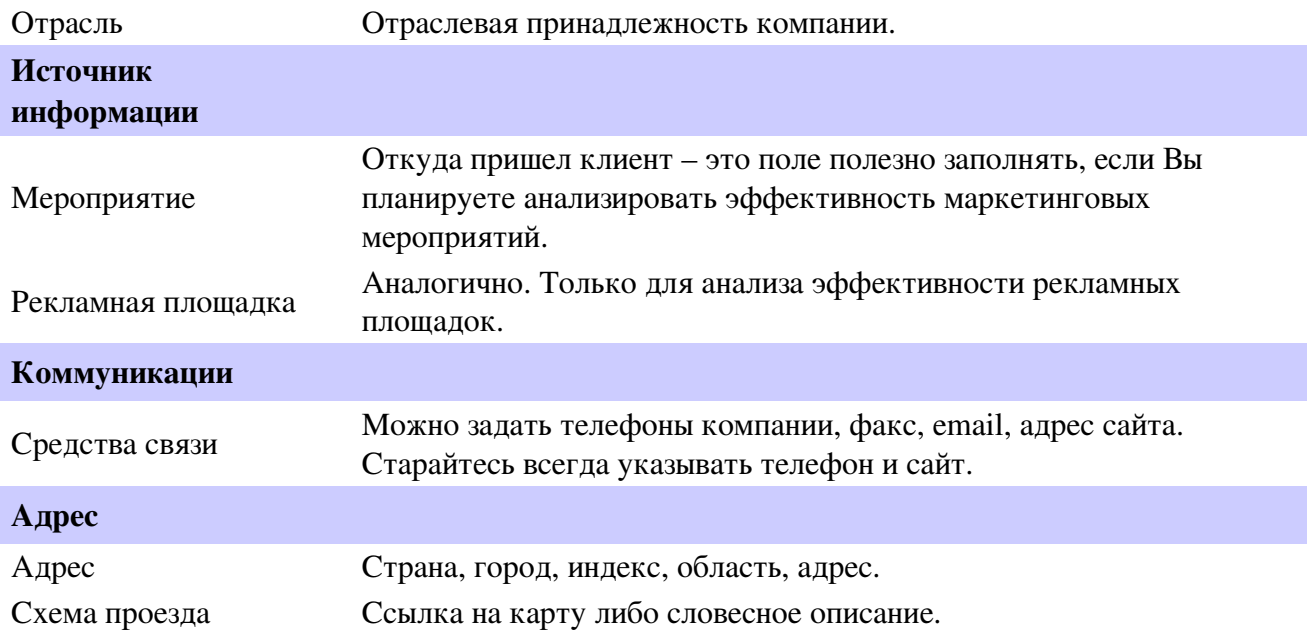

Теперь переходим на вкладку «Контакты» и добавляем информацию о контактном лице.

*Commercial Commercial* 

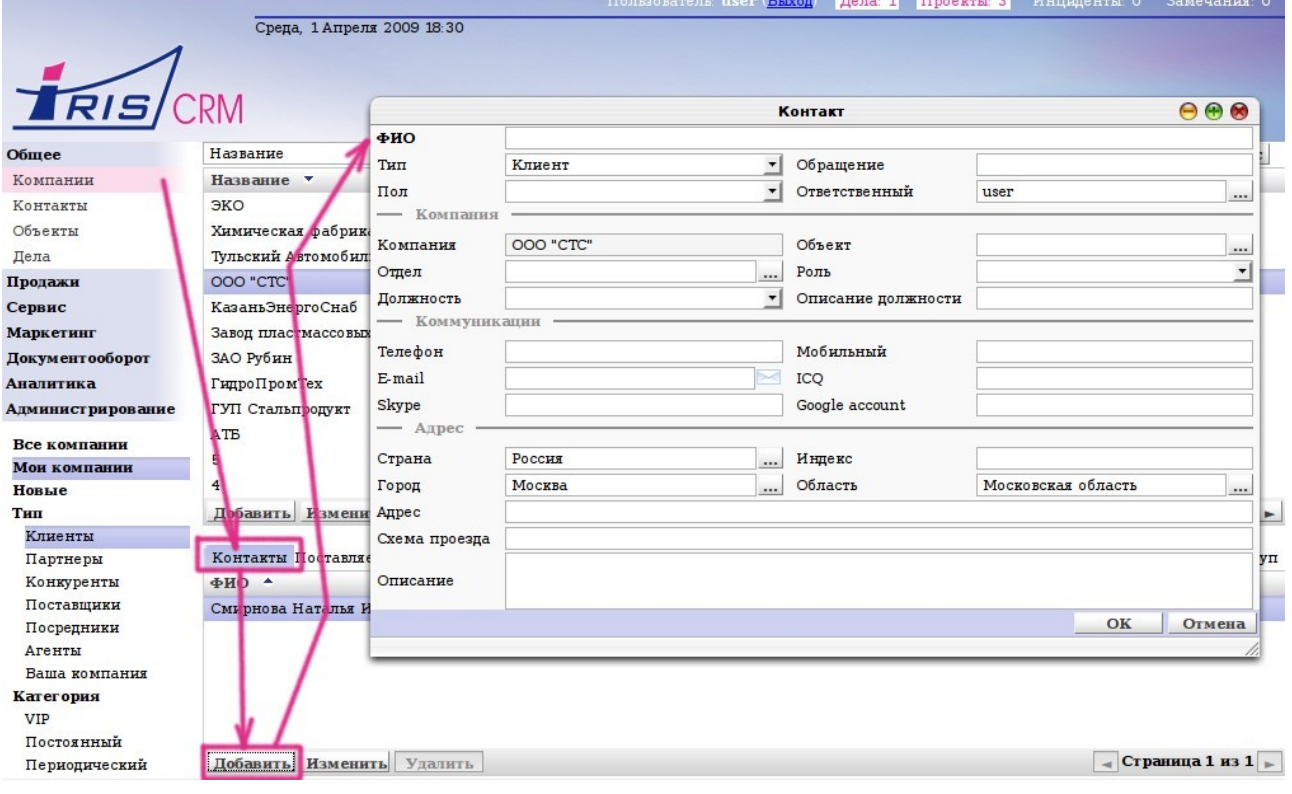

a.

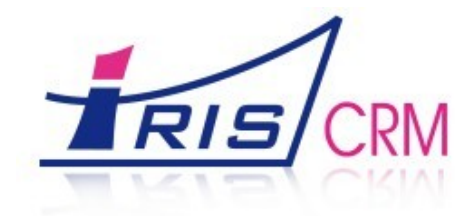

## 2. Создание заказа

Заказ создается в модуле «Продажи». Входим в раздел «Проекты» и в реестре проектов нажимаем «Добавить». На экране появляется карточка проекта (заказа).

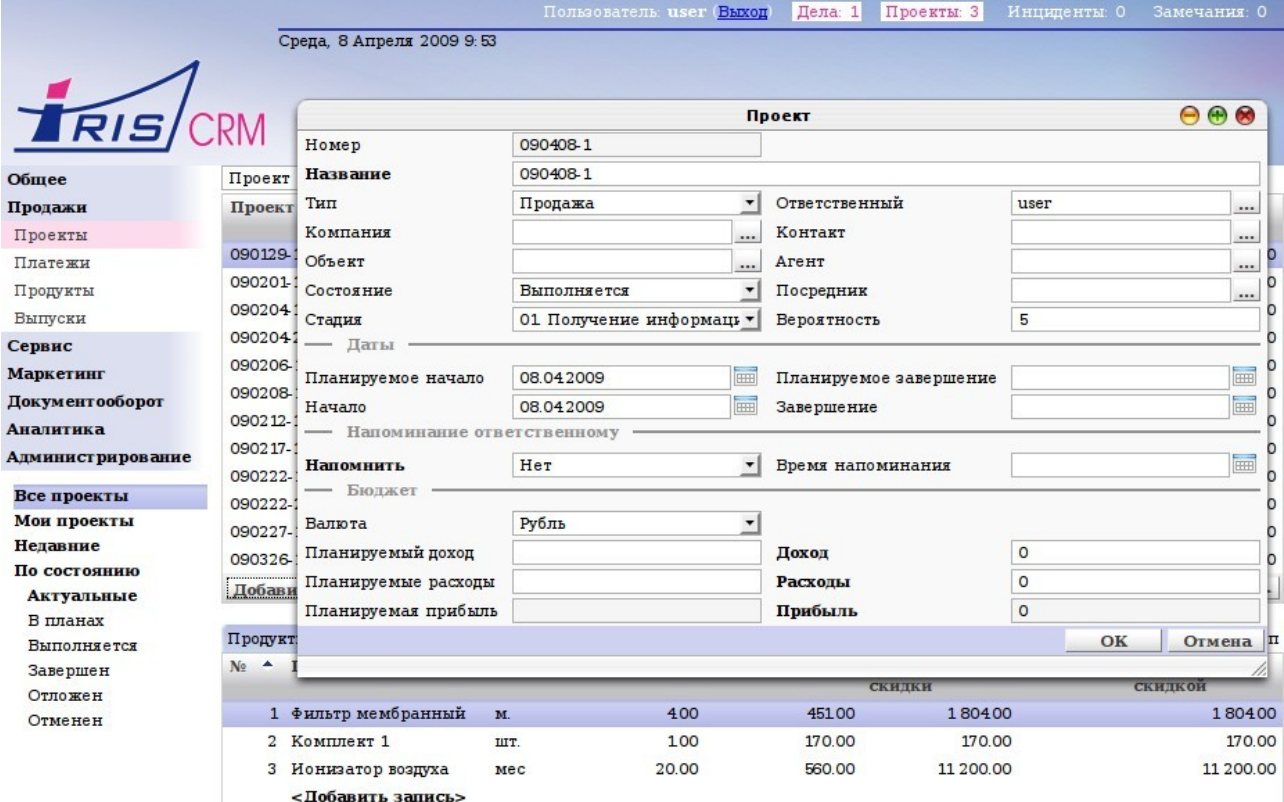

Вносим в карточку необходимые данные.

Назначение полей карточки

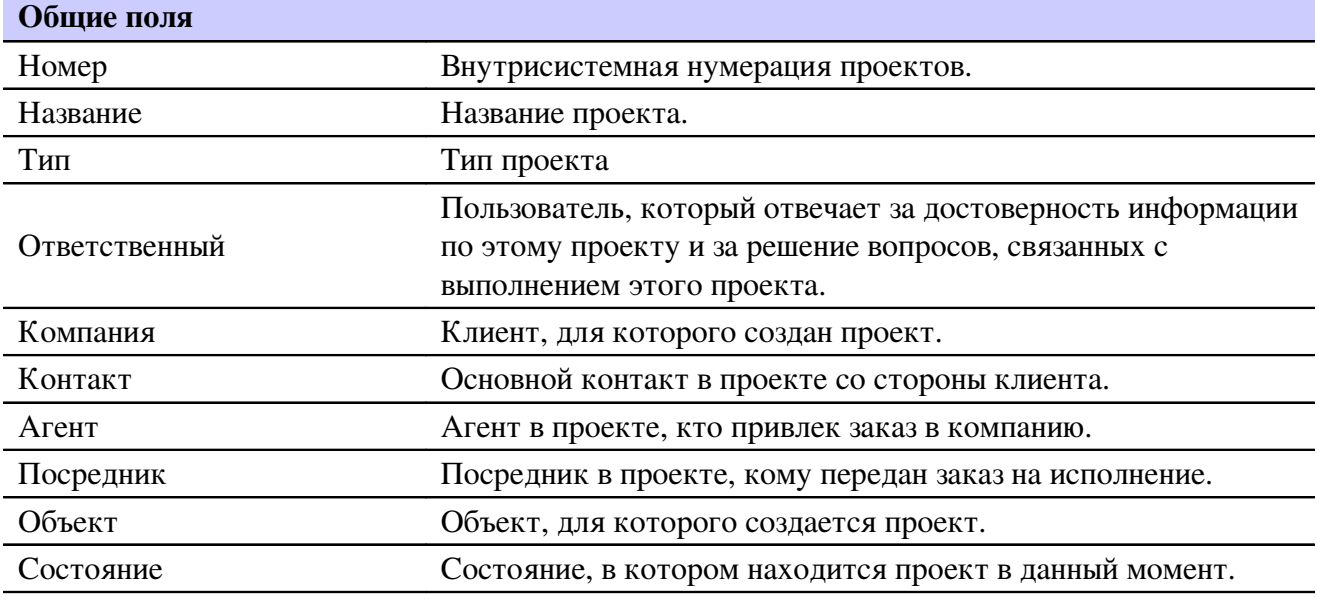

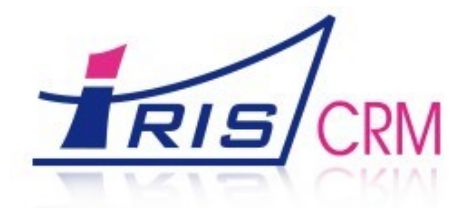

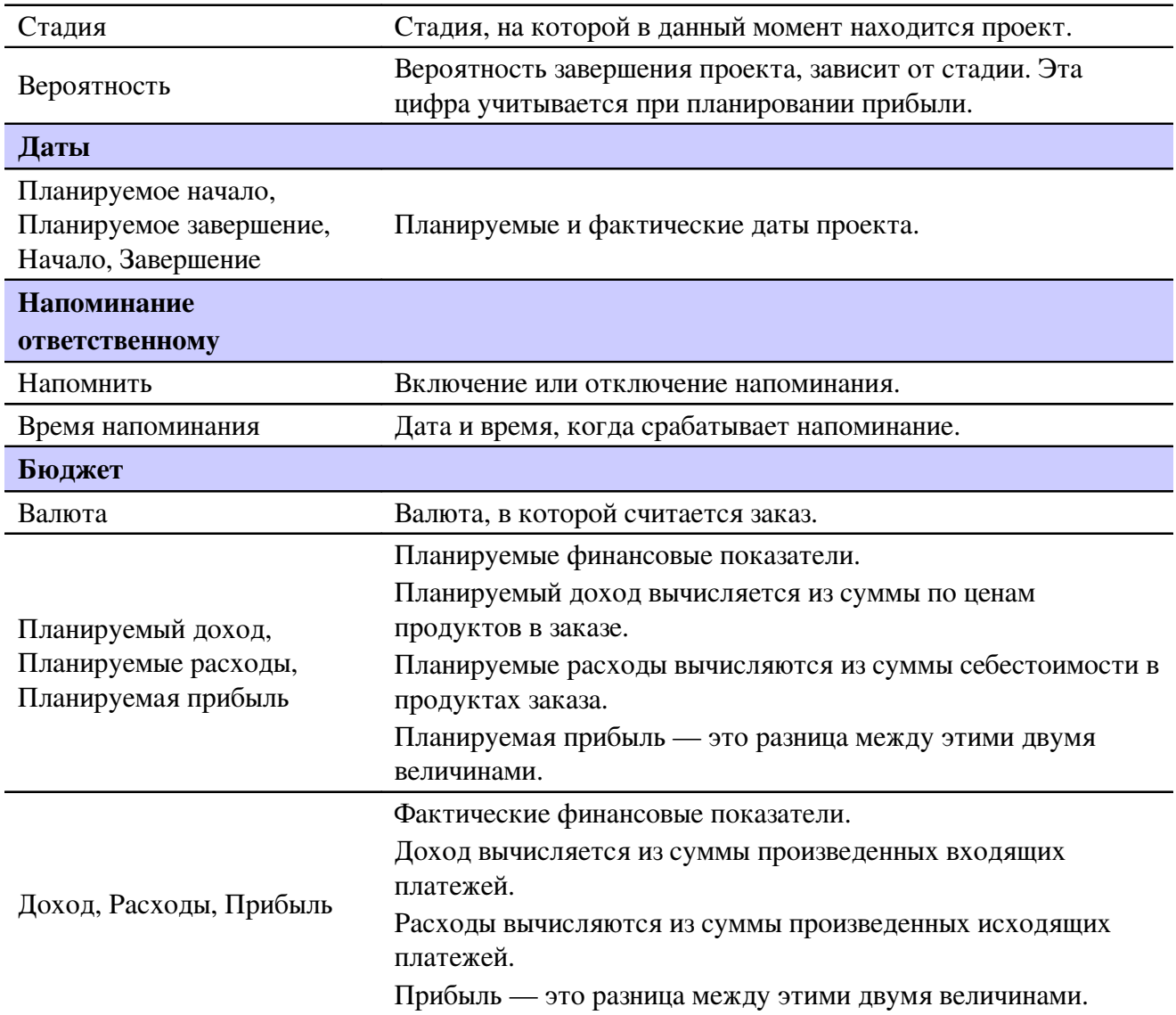

#### 2.1. Добавление продуктов в заказ

Продукты в заказ добавляются в этом же разделе за вкладке «Продукты».

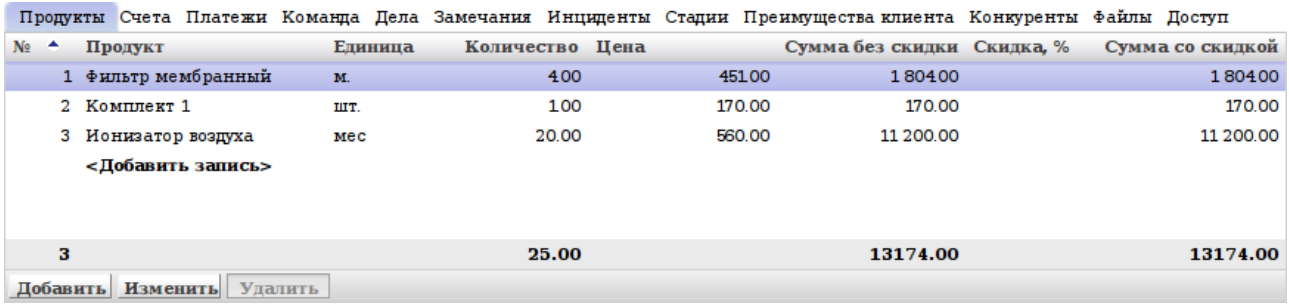

Оцените удобство добавления продуктов в заказ! Новая позиция добавляется двойным щелчком на строчку «<Добавить запись>». При этом в поле «Продукт» указывается продукт

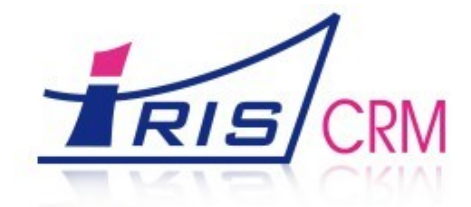

из Вашего прайслиста. Достаточно ввести часть названия, чтобы система предложила подходящие варианты.

Если у выбранного продукта в справочнике продуктов указаны цена, себестоимость, единица измерения, то эта информация заполняется автоматически. Остается только проставить количество. Сумму по позиции и общую сумму заказа система посчитает сама.

Также есть возможность добавить продукт через обычную форму, которая появляется при нажатии кнопки «Добавить».

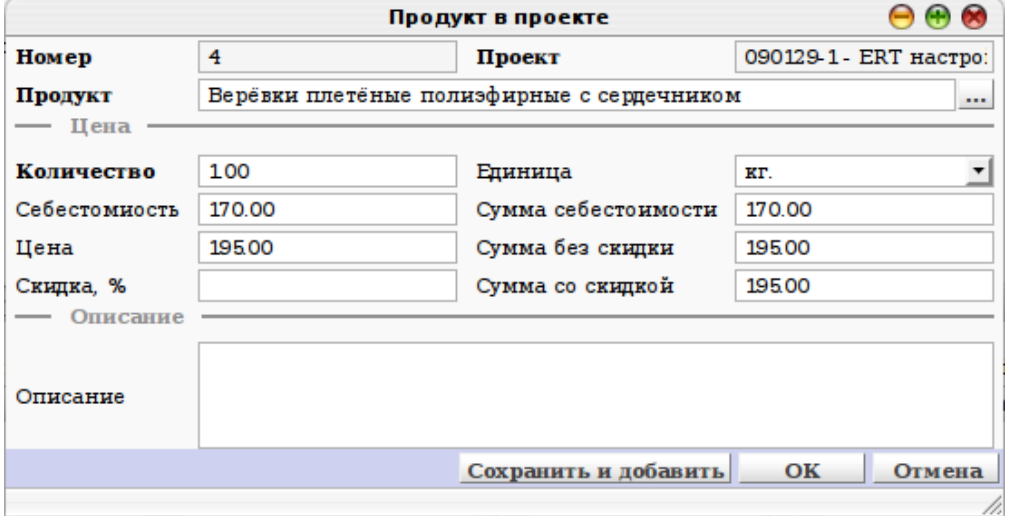

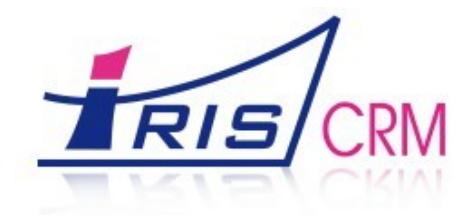

## 3. Создание документов

Документы хранятся в модуле «Документооборот». Создать документ можно как из соответствующего раздела, так и прямо из раздела «Проекты».

Например, создадим счет. Для этого в разделе «Проекты» выбираем нужный проект и во вкладке «Счета» нажимаем «Добавить».

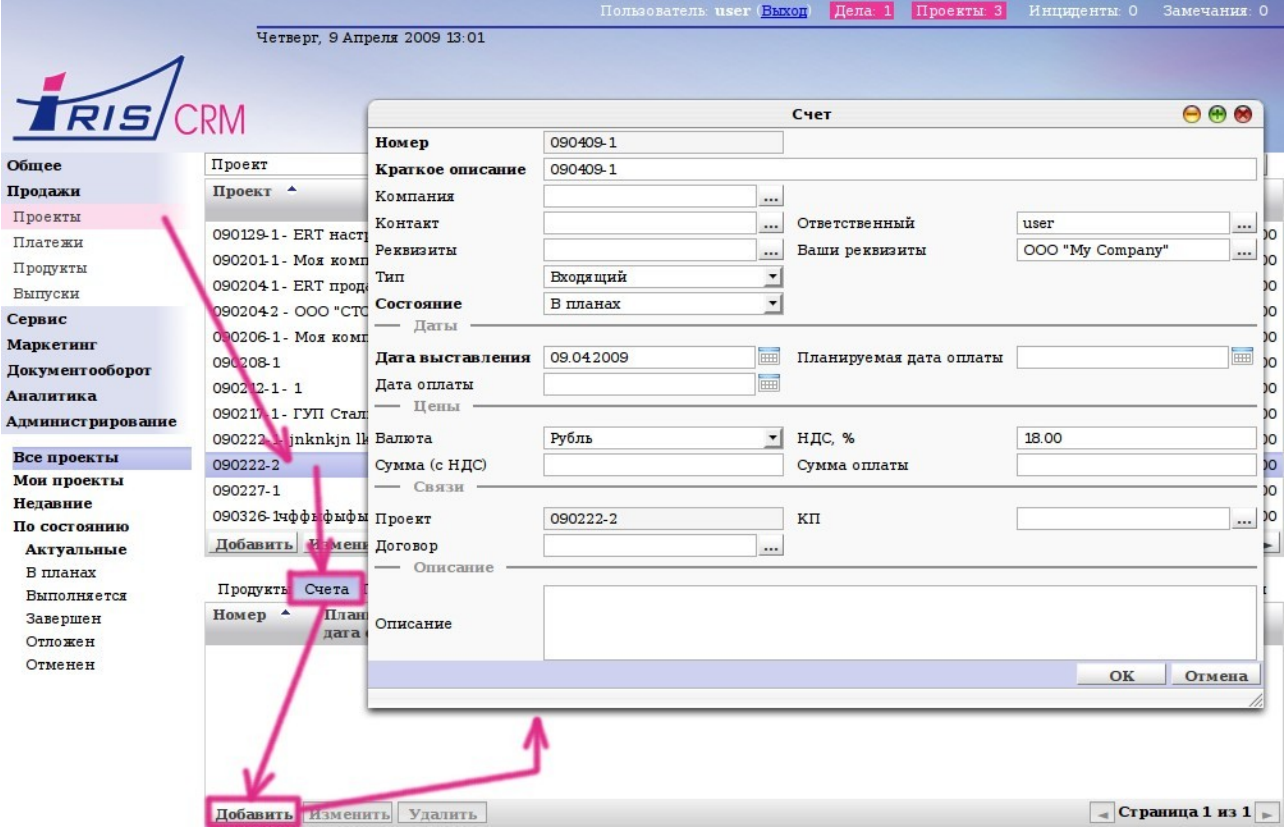

Обратите внимание, что при этом связка с полем «Проект» уже заполнена. Поэтому счет останется связанным с данным проектом. Другие поля заполнены значениями по умолчанию.

Если в счет необходимо скопировать товары из проекта, то лучше создавать счет командой из реестра проектов.

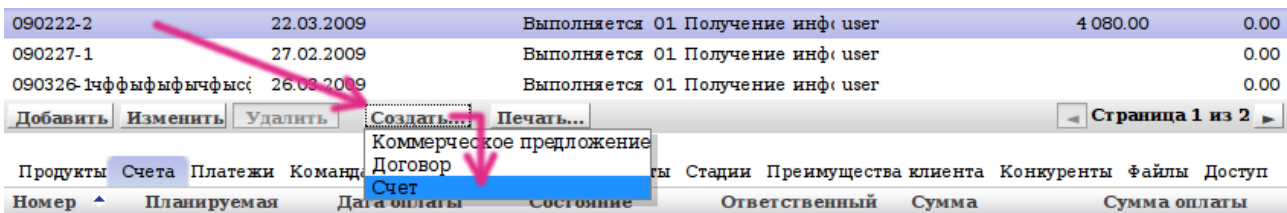

Печатная форма выводится из реестра счета. Для этого надо нажать в реестре кнопку «Печать...» и выбрать печатную форму.

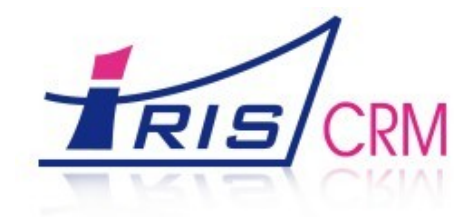

Моя компания , Москва,<br>Тел.:

#### Образец заполнения платежного поручения

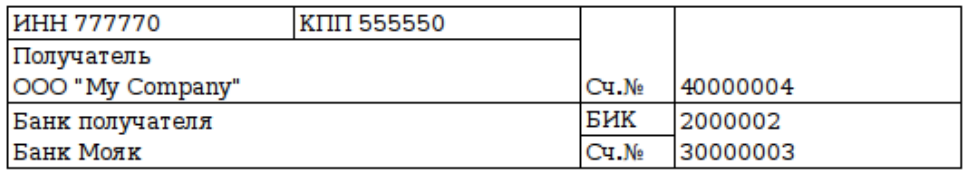

#### Счет № 090408-1 от

Плательщик: , ИНН, Грузополучатель: , ИНН ,

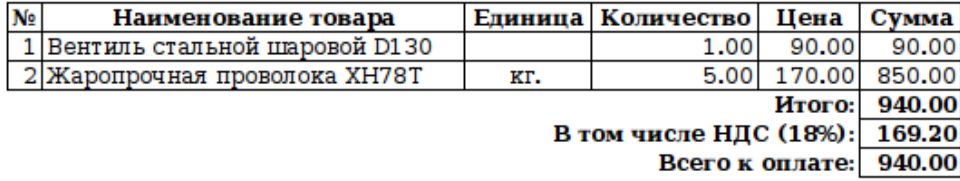

Всего наименований 2, на сумму 940.00

Девятьсот сорок рублей 00 копеек

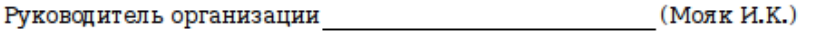

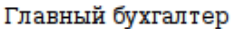

(Мойбухова Й.У.)

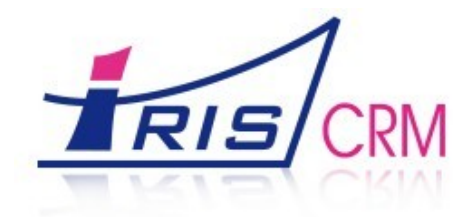

## 4. Работа с календарем

Все дела ведутся в разделе «Дела».

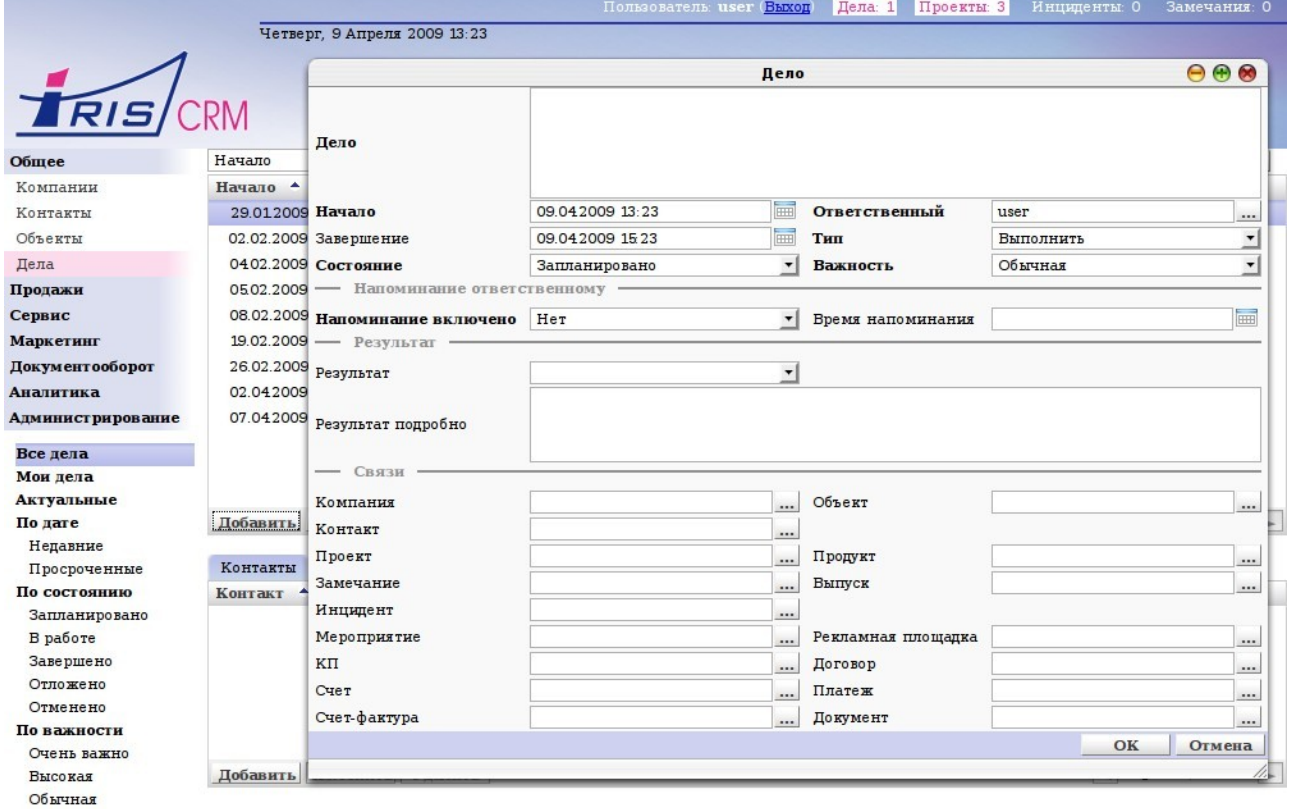

#### Назначение полей карточки

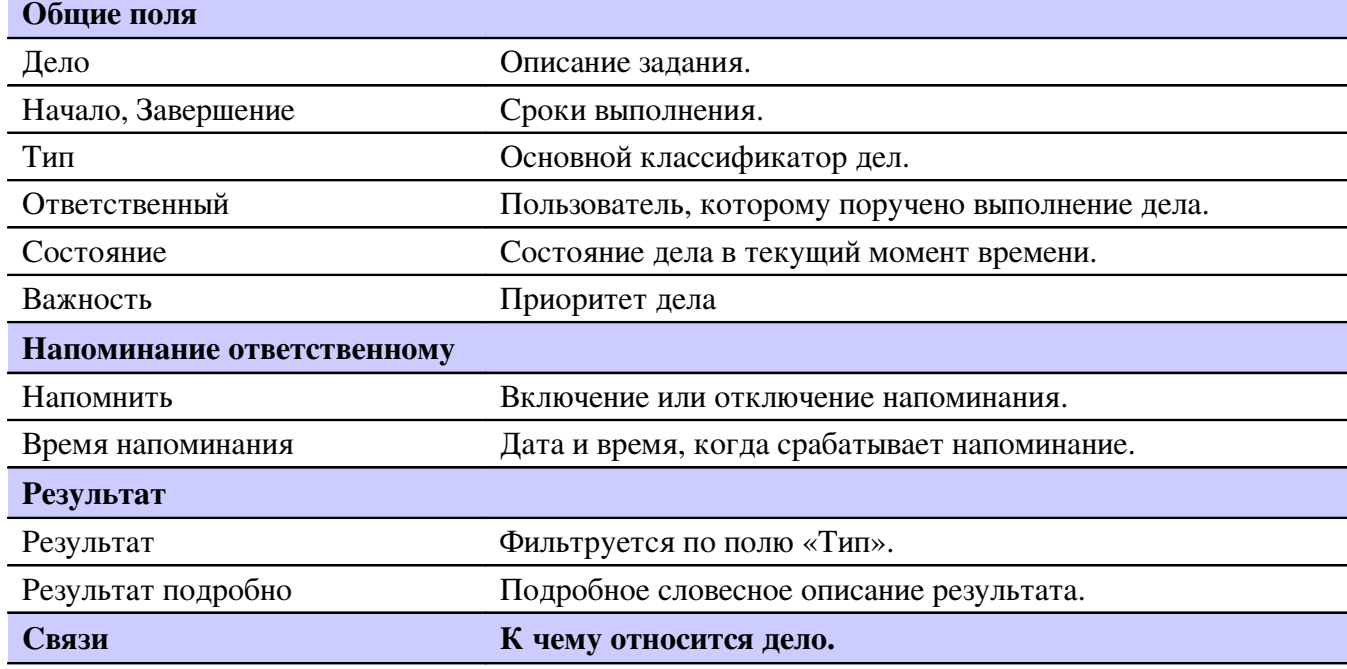

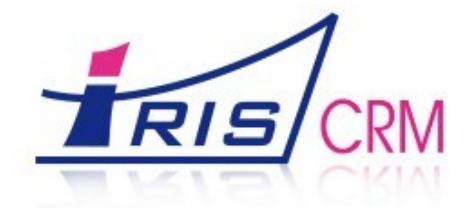

Список дел можно распечатать из реестра дел. Ниже представлен вид печатной формы списка.

## Календарь

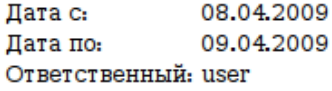

09.04.2009 14:01

#### Вчера

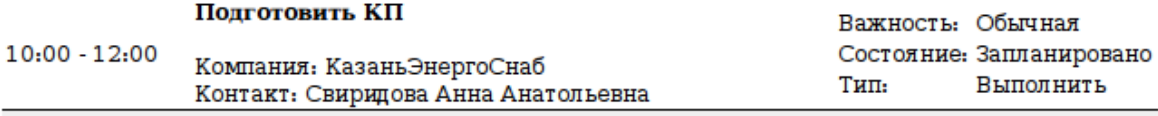

#### Сегодня

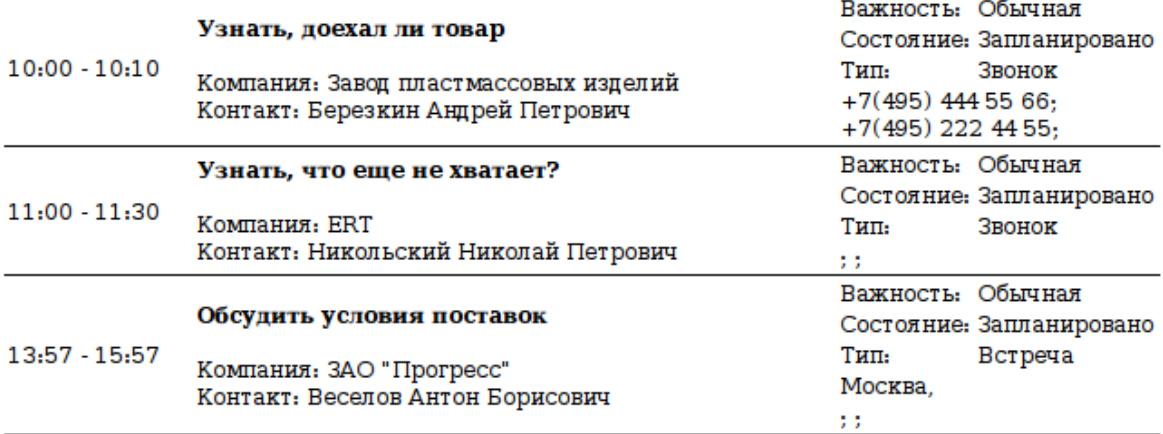

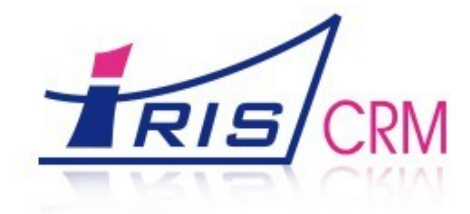

## 5. Анализ маркетинговых мероприятий

Большинство аналитических отчетов можно построить в модуле «Аналитика». Например, там есть отчет «Эффективность маркетинговых мероприятий».

За указанный период строится график по фактическому отклику на маркетинговые мероприятия. По каким данным строится отчет? На карточке компании Вы указываете источник (маркетинговое мероприятие), благодаря которому к Вам пришел клиент. Далее с этим клиентом Вы связываете платежи. По этим платежам и строится данный отчет.

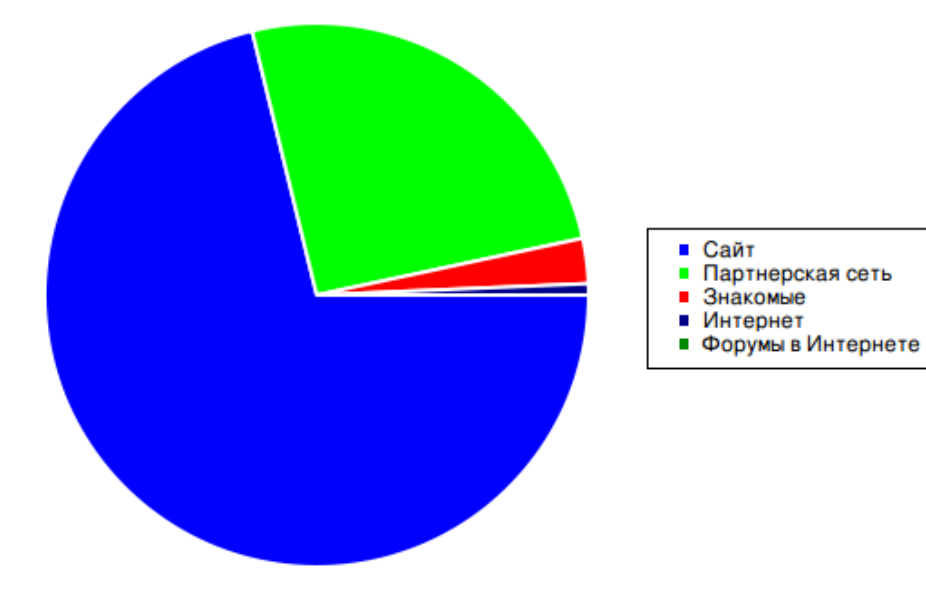

#### Эффективность маркетинговых мероприятий

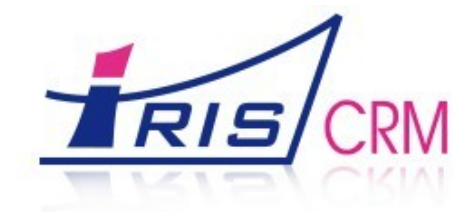

## 6. Выявление успешных клиентов

По платежам можно вычислить и наиболее ценных клиентов. Эту информацию можно увидеть в отчете «Выявление успешных отношений». В отчет попадают наиболее прибыльные компании, наиболее доходные и компании, с которыми связано больше всего расходов.

Период: Апрель 2008 - Май 2009

#### Наиболее доходные компании

Общий доход за период: 8 300.00

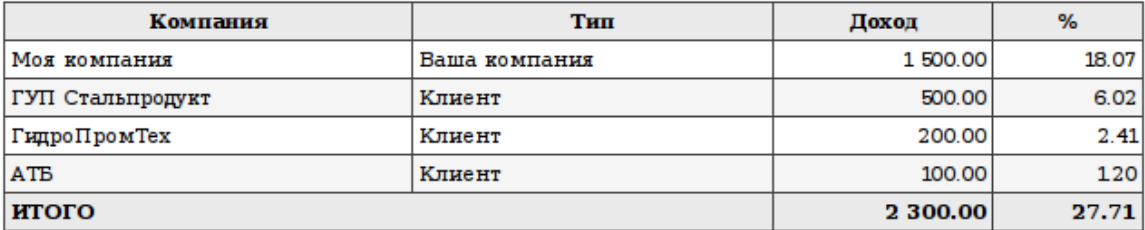

#### Наиболее расходные компании

Общие расходы за период: 0.00

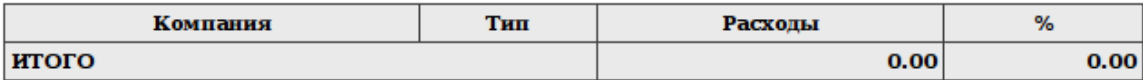

#### Наиболее прибыльные компании

Общая прибыль за период: 8 300.00

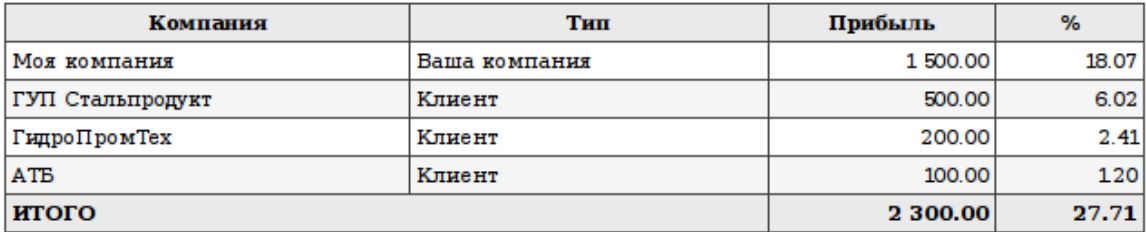

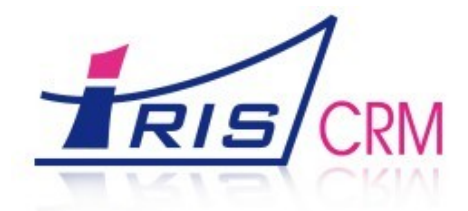

## 7. Содержание

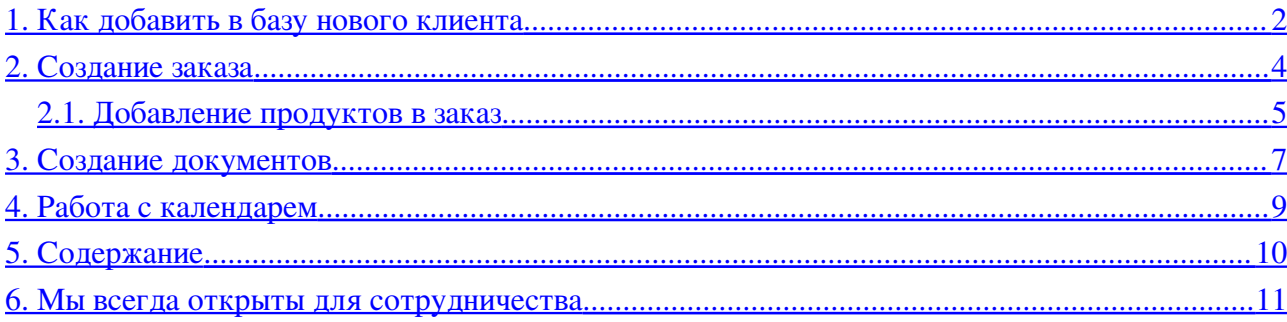

# 8. Мы всегда открыты для сотрудничества

Компания IRIS

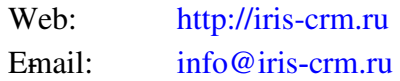